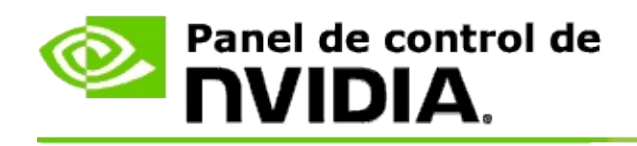

# **Configuración 3D estereoscópica**

NVIDIA ofrece diferentes soluciones para convertir juegos y programas a la configuración 3D estereoscópica y mostrarlos en la pantalla. Con hardware de visualización compatible, verá la imagen con la percepción de profundidad. NVIDIA ofrece dos tecnologías principales: la configuración 3D estereoscópica de consumidor y la configuración 3D estereoscópica en búfer cuádruple.

# **Configuración 3D estereoscópica de consumidor**

La configuración 3D estereoscópica de consumidor se encuentra disponible utilizando el controlador 3D estereoscópico de NVIDIA® y cuando se utiliza con hardware compatible permite que muchos juegos basados en Direct3D® tengan una imagen 3D estereoscópica a pantalla completa. No es necesario otro software de controlador estereoscópico.

Las siguientes secciones explican las funciones y el uso de la configuración 3D estereoscópica de consumidor:

- Cómo establecer la configuración 3D [estereoscópica](#page-4-0)  $\blacksquare$
- Ver la [compatibilidad](#page-30-0) de juegos  $\blacksquare$
- Uso de 3D [Vision](#page-49-0) Pro (con el kit de hardware 3D Vision Pro) $\blacksquare$

# **Configuración 3D estereoscópica profesional en búfer cuádruple**

La configuración 3D estereoscópica en búfer cuádruple proporciona a cada ojo una visualización única desde una perspectiva ligeramente diferente al utilizar cuatro búferes (izquierda y derecha anteriores, e izquierda y derecha posteriores) en vez de dos búferes tradicionales (anterior y posterior).

El estéreo en búfer cuádruple necesita una aplicación OpenGL al usar el estéreo en búfer cuádruple, gafas y pantallas de configuración 3D estereoscópica y soluciones de calidad avanzada y ultra avanzada de NVIDIA® Quadro®.

Las siguientes secciones explican las funciones y el uso de la configuración 3D estereoscópica en búfer cuádruple:

- Uso de la configuración 3D [estereoscópica](#page-68-0) en búfer cuádruple  $\blacksquare$
- Uso de 3D [Vision](#page-49-0) Pro (con el kit de hardware 3D Vision Pro)  $\blacksquare$

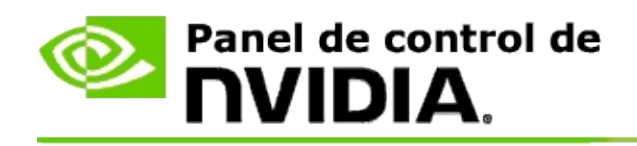

# **Configuración 3D estereoscópica**

Use la página **Establecer configuración 3D estereoscópica** para activar dicha configuración, ajustar la profundidad 3D, seleccionar un puntero láser 3D, ver y establecer los accesos directos del teclado y ejecutar el asistente de instalación junto con varias pruebas.

Para obtener ayuda sobre cómo utilizar estas [funciones,](#page-6-0) consulte Cómo hacer para.

Para ver información de referencia acerca de estas funciones, consulte [Referencia](#page-19-0).

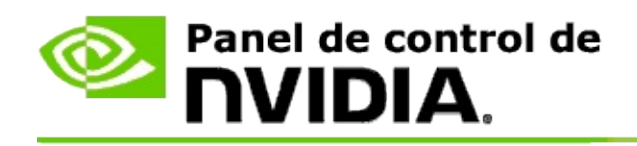

# **Cómo hacer para...**

- Activar la configuración 3D [estereoscópica](#page-8-0)  $\blacksquare$
- Utilizar los visores de rayos láser 3D [estereoscópicos](#page-10-0)  $\blacksquare$
- Verificar si puedo ver imágenes 3D [estereoscópicas](#page-12-0)  $\blacksquare$
- Ajustar la configuración 3D [estereoscópica](#page-13-0) para mi pantalla  $\blacksquare$
- Prueba de efectos 3D [estereoscópicos](#page-14-0) en mi sistema  $\blacksquare$
- [Establecer](#page-16-0) accesos directos del teclado  $\blacksquare$
- Controlar cuando cambia la frecuencia de [actualización](#page-17-0) del estéreo 3D  $\blacksquare$

<span id="page-8-0"></span>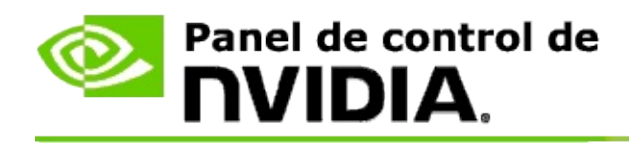

### **Para activar la configuración 3D estereoscópica**

- 1. En el **árbol de navegación** del panel de control de NVIDIA, bajo **configuración 3D estereoscópica**, seleccione **Establecer configuración 3D estereoscópica** para abrir esta página.
- 2. Haga clic en **Ejecutar asistente de instalación** para iniciar el asistente que le ayudará a instalar paso a paso y probar todo el hardware necesario para ver los efectos 3D estereoscópicos.

Este paso no es necesario si está utilizando el hardware de 3D Vision de NVIDIA y ya configuró y probó su configuración después de instalar el software.

- 3. Una vez su hardware esté instalado bien, puede activar la configuración 3D estereoscópica desde esta página de la siguiente forma:
	- a. Seleccione la casilla de verificación **Activar configuración 3D estereoscópica**.
	- b. Si tiene más de un tipo de visor 3D estereoscópico, haga clic en la flecha de la lista **Tipo de pantalla 3D estereoscópica** y seleccione el que desee utilizar.
	- c. Si no desea activar la configuración 3D estereoscópica hasta después de iniciar el juego, seleccione la casilla de verificación **Ocultar efectos 3D estereoscópicos**.

Puede activar los efectos 3D estereoscópicos utilizando las teclas de acceso rápido o el botón en el emisor IR NVIDIA.

La tecla de acceso rápido predeterminada para activar los efectos 3D estereoscópicos dentro del juego es [Ctrl+T].

d. Haga clic en **Aplicar**.

#### **Instrucciones especiales para las tarjetas Quadro**

Si su sistema tiene instalada una tarjeta Quadro de alta calidad, entonces el estéreo en búfer cuádruple debe deshabilitarse para utilizar la configuración 3D estereoscópia de consumidor. Para asegurarse de que el estéreo en búfer cuádruple está deshabilitado haga lo siguiente:

- 1. En el **árbol de navegación** del panel de control de NVIDIA, bajo **Configuración 3D**, seleccione **Administrar configuración 3D** para abrir esta página.
- 2. Haga clic en la pestaña **Configuración global**.
- 3. Desde la casilla *Configuración*, hagla clic en **Estéreo-Activar** y después seleccione **Desactivar**.
- 4. Haga clic en **Aplicar**.

#### **Temas relacionados**

- Establecer configuración 3D [estereoscópica](#page-21-0)  $\blacksquare$
- [Establecer](#page-16-0) accesos directos del teclado  $\blacksquare$
- [Accesos](#page-26-0) directos del teclado  $\blacksquare$

<span id="page-10-0"></span>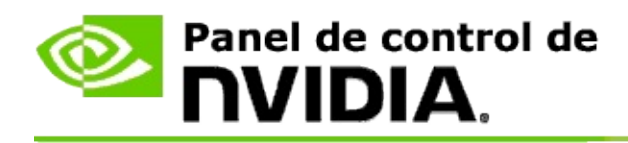

### **Para utilizar los visores de rayos láser 3D estereoscópicos**

- 1. En el **árbol de navegación** del panel de control de NVIDIA, bajo **configuración 3D estereoscópica**, seleccione **Establecer configuración 3D estereoscópica** para abrir esta página.
- 2. Seleccione **Cambiar visor de rayos láser 3D** para abrir el cuadro de diálogo asociado.
- 3. Desde el cuadro de diálogo 'Cambiar visor de rayos láser 3D', seleccione la casilla de verificación **Activar visor de rayos láser 3D para juegos configurados**.
- 4. En **Seleccionar un visor de rayos láser**, avanzar por la selección de visores de rayos láser y a continuación, haga clic en el que desea usar.
- 5. Bajo **Transparencia**, haga clic en la barra de deslizamiento y arrástrela hacia el nivel de transparencia que desee.

También puede introducir un valor de transparencia en el cuadro %: del 0% (opaco) al 100% (transparente).

- 6. Haga clic en **Aceptar**.
- 7. Haga clic en **Sí** en el cuadro de diálogo de confirmación **Reestablecer visor de rayos láser 3D**.

El visor de rayos láser aparece cuando los efectos 3D estereoscópicos se activan durante un juego. Para evitar cualquier confusión, desactive el visor que viene con el juego.

#### **Temas relacionados**

- Establecer configuración 3D [estereoscópica](#page-21-0)  $\blacksquare$
- [Establecer](#page-16-0) accesos directos del teclado  $\blacksquare$
- [Accesos](#page-26-0) directos del teclado $\blacksquare$

<span id="page-12-0"></span>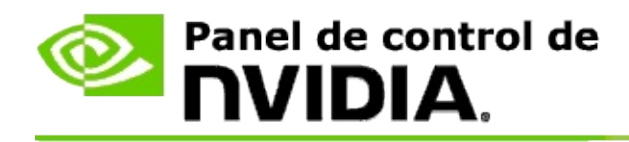

### **Para verificar si puede ver imágenes 3D estereoscópicas**

- 1. En el **árbol de navegación** del panel de control de NVIDIA, bajo **configuración 3D estereoscópica**, seleccione **Establecer configuración 3D estereoscópica** para abrir esta página.
- 2. Si la configuración 3D estereoscópica no está activada, seleccione la casilla de verificación **Activar configuración 3D estereoscópica** y haga clic en **Aplicar**.
- 3. Haga clic en la flecha de la lista **Prueba de efectos 3D estereoscópicos** y después seleccione **Ejecutar prueba de imagen médica**.

La imagen de prueba médica aparece en la pantalla.

- 4. Siga las instrucciones de la pantalla.
- 5. Pulse la tecla ESC cuando haya terminado de ver la imagen.
- 6. Siga las instrucciones en el cuadro de diálogo **Resultados de la prueba de imagen médica** para confirmar si hay que activar o no la configuración 3D estereoscópica.

#### **Temas relacionados**

Establecer configuración 3D [estereoscópica](#page-21-0)  $\blacksquare$ 

<span id="page-13-0"></span>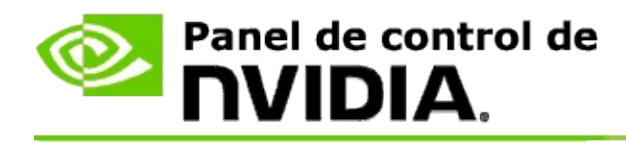

### **Para ajustar la configuración 3D estereoscópica para su pantalla**

- 1. En el **árbol de navegación** del panel de control de NVIDIA, bajo **configuración 3D estereoscópica**, seleccione **Establecer configuración 3D estereoscópica** para abrir esta página.
- 2. Si la configuración 3D estereoscópica no está activada, seleccione la casilla de verificación **Activar configuración 3D estereoscópica**.
- 3. Haga clic en el control deslizante de la profundidad y arrástrelo hacia el nivel de visualización 3D estereoscópica que desee.

El control deslizante de la profundidad ajusta la distancia percibida entre los objetos más cerca y más lejos en el juego.

- 4. Haga clic en **Aplicar**.
- 5. También puede utilizar accesos rápidos del teclado o la rueda en el emisor IR NVIDIA para ajustar la profundidad mientras está en un juego.

Las teclas de acceso rápido predeterminadas son [Ctrl+F4] para aumentar la profundidad y [Ctrl+F3] para disminuirla.

#### **Temas relacionados**

- Establecer configuración 3D [estereoscópica](#page-21-0)  $\blacksquare$
- [Establecer](#page-16-0) accesos directos del teclado  $\blacksquare$
- [Accesos](#page-26-0) directos del teclado  $\blacksquare$

<span id="page-14-0"></span>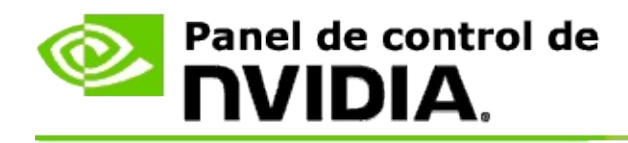

### **Para probar los efectos 3D estereoscópicos en su sistema**

- 1. En el **árbol de navegación** del panel de control de NVIDIA, bajo **configuración 3D estereoscópica**, seleccione **Establecer configuración 3D estereoscópica** para abrir esta página.
- 2. Seleccione la casilla de verificación **Activar configuración 3D estereoscópica**.
- 3. Seleccione **Prueba de efectos 3D estereoscópicos** para abrir el cuadro de diálogo asociado.
- 4. En **Configuración de pantalla**, ajuste el control deslizante de la resolución, el nivel de suavizado y la frecuencia de actualización a la configuración que desee probar, a continuación haga clic en **Aplicar**.

Las opciones de la frecuencia de actualización aparecen sólo para estéreo de página volteada.

También puede cambiar la configuración durante la prueba.

#### 5. Haga clic en **Abrir aplicación de pruebas**.

Aparece la aplicación de pruebas en pantalla completa y muestra la resolución y la frecuencia de actualización en que se está ejecutando la prueba.

- 6. Para realizar ajustes mientras se ejecuta la prueba, pulse **F1** para que aparezca un menú con la lista de teclas de acceso rápido que pueda utilizar para ajustar la frecuencia de actualización y la resolución.
- 7. También puede usar los accesos [directos](#page-26-0) del teclado para ajustar la configuración 3D estereoscópica y familiarizarse con cómo afecta la configuración a la imagen.
- 8. Para realizar más cambios utilizando el diálogo, pulse la tecla ESC para volver al diálogo **Prueba de efectos 3D estereoscópicos**, haga sus

cambios y seleccione **Aplicar**; a continuación, haga clic en **Iniciar aplicación de pruebas**.

9. Al terminar la ejecución de la prueba, pulse la tecla ESC y después haga clic en **Cerrar**.

#### **Temas relacionados**

**Establecer configuración 3D [estereoscópica](#page-21-0)** 

<span id="page-16-0"></span>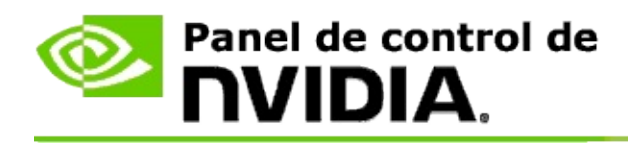

### **Para establecer accesos directos del teclado**

- 1. En el **árbol de navegación** del panel de control de NVIDIA, bajo **configuración 3D estereoscópica**, seleccione **Establecer configuración 3D estereoscópica** para abrir esta página.
- 2. Seleccione **Establecer accesos directos del teclado** para abrir el cuadro de diálogo asociado.

El cuadro de diálogo muestra los accesos directos del teclado predeterminados para los controles comunes 3D estereoscópicos que puede utilizar mientras juega un juego.

Hay configuraciones avanzadas que puede ver al hacer clic en la flecha **Mostrar configuración avanzada en juegos**.

- 3. Puede definir sus propias combinación de teclas para determinar un control específico de la siguiente forma:
	- a. Haga clic dentro del cuadro adecuado.
	- b. Pulse la combinación de teclas que desee utilizar.
	- c. Haga clic en **Aceptar**.
- 4. Para cambiar la configuración avanzada en juegos, seleccione la casilla de verificación **Activar configuración avanzada en juego** y a continuación, siga el paso 3.

#### **Temas relacionados**

- Establecer configuración 3D [estereoscópica](#page-21-0)  $\blacksquare$
- [Accesos](#page-26-0) directos del teclado

<span id="page-17-0"></span>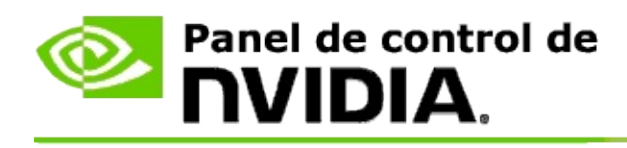

Su pantalla debe establecerse en la frecuencia de actualización más alta cuando se ejecutan programas 3D en la configuración 3D estereoscópica activa. Esto sucede, por lo general, automáticamente cuando se inicia un programa 3D y después la pantalla vuelve a su frecuencia de actualización normal al cerrar el programa 3D. Hay algo de parpadeo en la pantalla que ocurre durante la reconfiguración del modo de pantalla. Esta configuración le permite controlar cuando la frecuencia de actualización de la pantalla se cambia.

**NOTA:** Este control no es aplicable a 3D Vision Discover o 3DTV Play.

### **Para controlar cuando cambia la frecuencia de actualización del estéreo 3D**

- 1. En el **árbol de navegación** del panel de control de NVIDIA, bajo **Configuración 3D estereoscópica**, seleccione **Establecer configuración 3D estereoscópica** para abrir esta página.
- 2. Si la configuración 3D estereoscópica no está activada, seleccione la casilla de verificación **Activar configuración 3D estereoscópica**.
- 3. Haga clic en la flecha de la lista **Seleccionar cuando la pantalla está en el modo 3D** y después seleccione una de las opciones:
	- **Siempre**: Seleccione esta opción para evitar que su pantalla cambie  $\blacksquare$ el modo cuando un programa 3D se abra o se cierre.

Siempre se selecciona la frecuencia de actualización 3D estéreo, incluso cuando los programas 3D no se estén ejecutando. Esta opción evita el cambio del modo de pantalla y el parpadeo asociado de la pantalla cuando un programa 3D se abre o se cierra.

**Sólo mientras se ejecutan los programas 3D**: Seleccione esta  $\blacksquare$ opción si no desea que esté siempre establecida la frecuencia de actualización 3D estereoscópica sino sólo cuando el programa 3D esté ejecutándose.

La frecuencia de actualización se establece cuando inicia o cierra un programa 3D, bien sea en el modo de pantalla completa o en ventana. Ambos modos van acompañados por algo de parpadeo en la pantalla.

**Sólo mientras se ejecutan los programas 3D a pantalla completa**: Seleccione esta opción si no desea que esté siempre establecida la frecuencia de actualización 3D estereoscópica sino sólo cuando el programa 3D esté ejecutándose en el modo de pantalla completa.

La frecuencia de actualización se establece cuando inicia o cierra un programa 3D en el modo de pantalla completa. Ambos modos van acompañados por algo de parpadeo en la pantalla. Los programas 3D en el modo en ventana no se pueden visualizar en la configuración 3D estereoscópica.

4. Haga clic en **Aplicar** cuando haya terminado.

#### **Temas relacionados**

Cambiar la configuración 3D [estereoscópica](#page-21-0)  $\blacksquare$ 

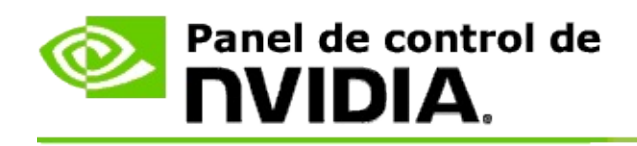

# **Referencia**

Esta sección proporciona información de referencia sobre la configuración 3D estereoscópica.

- Establecer configuración 3D [estereoscópica](#page-21-0)  $\blacksquare$
- [Accesos](#page-26-0) directos del teclado  $\blacksquare$

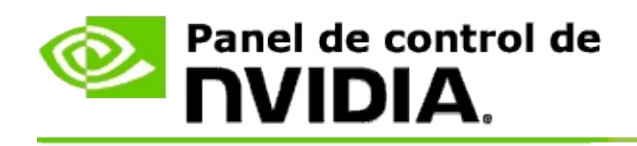

# **Establecer configuración 3D estereoscópica**

Utilice esta página para activar y cambiar la configuración 3D estereoscópica.

**Activar configuración 3D estereoscópica**: Seleccionar para activar la configuración 3D estereoscópica para sus juegos y para activar los controles en esta página.

**Nota:** La configuración 3D estereoscópica no puede activarse si la frecuencia de actualización variable está activada.

**Profundidad**: El control deslizante de la profundidad controla la diferencia entre los objetos más cercanos y más lejanos en la escena. Ajuste la profundidad de acuerdo a su nivel cómodo de visualización 3D estereoscópica. También puede ajustar la profundidad utilizando los accesos [directos](#page-26-0) del teclado mientras juega un juego.

**Tipo de pantalla 3D estereoscópica**: El modo de configuración 3D estereoscópica compatible con la pantalla principal se detecta automáticamente durante la instalación del asistente de instalación. El asistente determina si su pantalla puede tener imágenes 3D estereoscópicas. Use la lista desplegable para seleccionar el modo compatible con su pantalla si tiene disponible más de un tipo de ellas.

**Nota para 3DTV Play**: Si un TV HDMI 3D o monitor está conectado y su sistema tiene licencia para 3DTV Play, entonces la lista desplegable contiene las dos opciones siguientes:

- **3DTV Play**: Esta es la configuración predeterminada para los TV HDMI 3D y no necesitarían cambiarse en la mayoría de los casos.
- **Cuadros bicolores HDMI**: (Usuarios avanzados) Si su TV es compatible  $\blacksquare$ con el formato de cuadros bicolores para la configuración 3D estereoscópica, entonces seleccione esta opción si desea aprovechar las capacidades de este formato, tal como compatibilidad con resoluciones 3D de hasta 1080p a una frecuencia de actualización de 60 Hz. *Si selecciona esta opción, también debería configurar manualmente su TV para que aceptara el formato de cuadros bicolores antes de reproducir contenido con configuración 3D estereoscópica.*

**Cambiar puntero láser 3D**: Los punteros de selección con precisión en los

juegos de tiradores de primera persona (FPS) generalmente se posicionan en la profundidad de la pantalla cuando se visualiza en la configuración 3D estereoscópica, lo que dificulta acertar. Para algunos juegos FPS, NVIDIA ha creado una configuración que coloca el puntero láser en juegos en la profundidad correcta y ninguna configuración es necesaria por parte del usuario. Para los demás juegos FPS, NVIDIA proporciona una selección de punteros láser 3D que aparecen correctamente en el objeto objetivo. Puede seleccionar uno de estos punteros láser y también ajustar la transparencia. El puntero láser aparece cuando la configuración 3D estereoscópica se activa durante un juego. Para evitar cualquier confusión, desactive el puntero que viene con el juego.

**Establecer accesos directos del teclado**: Los accesos directos del teclado son accesos rápidos en juegos que se pueden utilizar para cambiar la configuración 3D estereoscópica. Puede cambiar cualquiera de los accesos directos o restaurar los predeterminados en fábrica.

**Ocultar efectos 3D estereoscópicos al iniciar juegos**: Normalmente, la configuración 3D estereoscópica se activa tan pronto como se inicia el juego. Seleccione esta casilla de verificación si desea activar la configuración 3D estereoscópica utilizando los accesos directos del teclado en cualquier momento después de iniciar el juego. Por ejemplo, quizás desee ver menús de juegos y establecer pantallas con la configuración 3D estereoscópica desactivada. *Esta opción se encuentra disponible sólo con estéreo profesional Quadro.*

**Seleccionar cuando la pantalla está en el modo 3D**: Su pantalla debe establecerse en la frecuencia de actualización más alta cuando se ejecutan programas 3D en la configuración 3D estereoscópica activa. Esto sucede, por lo general, automáticamente cuando se inicia un programa 3D y después la pantalla vuelve a su frecuencia de actualización normal al cerrar el programa 3D. Hay algo de parpadeo en la pantalla que ocurre durante la reconfiguración del modo de pantalla. Esta configuración le permite controlar cuando la frecuencia de actualización de la pantalla se cambia.

**<b>Nota:** Este control no se encuentra disponible con pantallas HDMI 3D, pantallas 3D que utilizan tecnología 3D pasiva o con Windows 8 y sistemas operativos de Microsoft Windows posteriores.

**Siempre**: Siempre se selecciona la frecuencia de actualización 3D estéreo más alta, incluso cuando los programas 3D no se estén ejecutando. Esto evita el cambio del modo de pantalla cada vez que un programa 3D se abre o se cierra.

- **Sólo mientras se ejecutan los programas 3D**: El modo de pantalla  $\blacksquare$ se cambia a la frecuencia de actualización 3D estéreo cuando inicia o cierra un programa 3D, bien sea en el modo de pantalla completa o en ventana.
- **Sólo mientras se ejecutan los programas 3D a pantalla completa**:  $\blacksquare$ El modo de pantalla se cambia a la frecuencia de actualización 3D estéreo cuando inicia un programa 3D en el modo de pantalla completa. Con esta configuración no podrá reproducir los juegos 3D en ventana en la configuración 3D estereoscópica.

**Prueba de efectos 3D estereoscópicos**: Esto ejecuta una aplicación de pruebas que puede utilizar para verificar la configuración 3D estereoscópica en su sistema y determinar qué configuración de pantalla produce el mejor efecto 3D estereoscópico. Este botón aparece cuando está habilitada la configuración 3D estereoscópica. Haga clic en la flecha para acceder a las siguientes opciones:

**Ejecutar asistente de instalación**: Ejecutar el asistente para establecer y configurar su hardware y software 3D estereoscópico. *Esta opción no aparece si el estéreo OpenGL está habilitado o si el tipo de pantalla 3D utiliza tecnología 3D pasiva.*

**Ejecutar la prueba de imagen médica**: La prueba de imagen médica le ayuda a verificar la posibilidad de ver imágenes 3D estereoscópicas. La prueba se ejecuta durante el asistente de instalación. No obstante, se recomienda encarecidamente que cada nuevo usuario ejecute la prueba de imagen médica antes de jugar juegos en la configuración 3D estereoscópica. *Esta opción no aparece si el tipo de pantalla 3D utiliza tecnología 3D pasiva.*

### **Temas relacionados**

- Activar la configuración 3D [estereoscópica](#page-8-0)  $\blacksquare$
- Utilizar los punteros láser 3D [estereoscópicos](#page-10-0) $\blacksquare$
- Verificar si puede ver imágenes 3D [estereoscópicas](#page-12-0)  $\blacksquare$
- Ajustar la configuración 3D [estereoscópica](#page-13-0) para su pantalla  $\blacksquare$
- Prueba de efectos 3D [estereoscópicos](#page-14-0) en su sistema  $\blacksquare$
- [Establecer](#page-16-0) accesos directos del teclado  $\blacksquare$
- [Accesos](#page-26-0) directos del teclado  $\blacksquare$

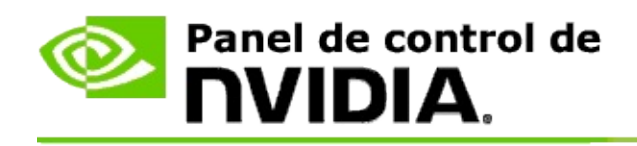

# **Accesos directos del teclado**

El diálogo **Establecer accesos directos del teclado** muestra los accesos directos del teclado que puede utilizar para controlar la configuración 3D estereoscópica mientras juega un juego. También puede personalizar los accesos directos desde esta página. El diálogo está dividido en dos partes: configuración 3D estereoscópica básica y configuración en juego avanzada.

También puede ver descripciones básicas de cada configuración al colocar el cursor sobre el texto del diálogo.

# **Configuración básica**

**Mostrar u ocultar los efectos 3D estereoscópicos** (predeterminado [Ctrl+T]): Utilice este acceso directo para activar o desactivar la configuración 3D estereoscópica durante el juego. La configuración no está guardada.

**Aumentar profundidad** (predeterminado [Ctrl+F4]): Aumenta la distancia percibida entre los objetos más cercanos y más alejados en el juego. Este acceso rápido tiene el mismo efecto que el mover el control deslizante de la profundidad hacia la derecha y se guarda automáticamente en todos los juegos.

**Disminuir profundidad** (predeterminado [Ctrl+F3]): Disminuye la distancia percibida entre los objetos más cercanos y más alejados en el juego. Este acceso rápido tiene el mismo efecto que el mover el control deslizante de la profundidad hacia la izquierda y se guarda automáticamente en todos los juegos.

**Mostrar u ocultar los visores de rayos láser 3D** (predeterminado [Ctrl+F12]): Activar o desactivar el visor de rayos láser 3D de NVIDIA.

### **Mostrar u ocultar la compatibilidad en juegos** (predeterminado

[Ctrl+Alt+Ins]): Use este acceso directo para mostrar u ocultar la superposición en juego que proporciona información sobre la capacidad 3D estereoscópica de ese juego.

# **Configuración en juego avanzada**

La configuración proporcionada por NVIDIA para cada juego está diseñada con el fin de obtener una imagen 3D estereoscópica óptima y no debería requerir ningún ajuste adicional. Los siguientes accesos directos se deben utilizar sólo por personas muy familiarizadas con los complejos parámetros que contribuyen a la creación de imágenes 3D estereoscópicas.

**Alternar modo de compatibilidad 3D** (Predeterminado [Ctrl+Alt+F11]): Activa o desactiva el Modo de compatibilidad 3D.

**Aumentar convergencia** (predeterminado [Ctrl+F6]): Le acerca los objetos a usted.

**Disminuir convergencia** (predeterminado [Ctrl+F5]): Le aleja los objetos de usted.

**Iniciar ciclo de ajuste del frustum** (predeterminado [Ctrl+11]): Inicia el ciclo a través de 3 configuraciones: desactivar, ampliar para llenar y recortar laterales.

**Guardar cambios en juegos** (predeterminado [Ctrl+F7]): Use este acceso directo para guardar cualquier cambio en juego que realizó para el (mostrar y ocultar) visor de rayos láser 3D, convergencia u ajuste de frustum. Estas configuraciones se aplican automáticamente la próxima vez que juegue el mismo juego.

#### **Temas relacionados**

- Establecer configuración 3D [estereoscópica](#page-21-0)  $\blacksquare$
- [Establecer](#page-16-0) accesos directos del teclado

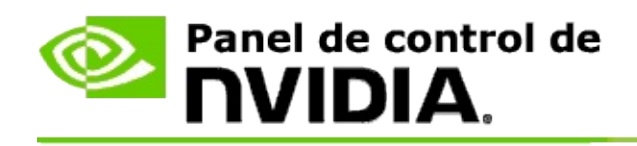

# **Clasificación de juego**

Use la página **Ver clasificación de juegos** para ver la capacidad de compatibilidad 3D estereoscópica de un número de juegos, junto con posibles problemas y recomendaciones de cada juego.

Para obtener ayuda sobre cómo utilizar estas [funciones,](#page-32-0) consulte Cómo hacer para...

Para ver información de referencia acerca de estas funciones, consulte [Referencia](#page-41-0).

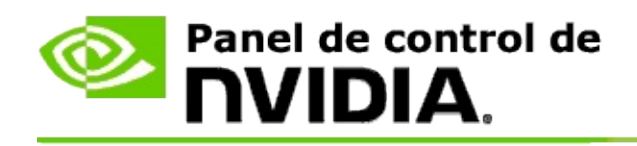

# **Cómo hacer para...**

- Ver clasificaciones 3D [estereoscópicas](#page-34-0) para mi juego  $\blacksquare$
- Habilitar o deshabilitar el modo de [compatibilidad](#page-37-0) 3D  $\blacksquare$
- Comprobar si el modo de [compatibilidad](#page-39-0) 3D está habilitado  $\blacksquare$

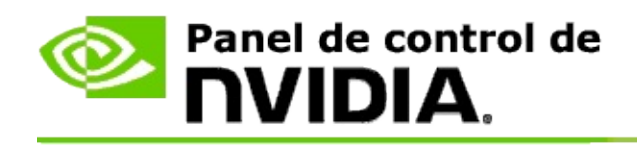

# **Para ver clasificaciones 3D estereoscópicas para su juego**

- 1. En el **árbol de navegación** del panel de control de NVIDIA, bajo **Configuración 3D estereoscópica**, seleccione **Ver clasificación de juegos** para abrir esta página.
- 2. Para ver sólo los juegos que están instalados en su equipo, haga clic en el cuadro de diálogo **Mostrar sólo juegos instalados**.
- 3. Bajo la clasificación 3D estereoscópica, avance por la lista hasta localizar su juego.
	- La columna *Modo 3D Vision* muestra la clasificación 3D  $\blacksquare$ estereoscópica de cada juego.
	- La columna *Modo de compatibilidad 3D* muestra la clasificación de  $\blacksquare$ compatibilidad 3D para los juegos compatibles.
- 4. Seleccione el juego de la lista.

La sección **Problemas y configuraciones recomendadas** describe lo bien que funciona un juego en particular con la configuración 3D estereoscópica bajo el Modo 3D Vision además de bajo el Modo de compatibilidad 3D donde corresponda. También puede contener sugerencias para una configuración 3D estereoscópica del juego de mayor calidad, y mostrar una lista de problemas en el juego que puedan interferir con una visualización 3D estereoscópica óptima.

Al iniciar un juego, esta información se encuentra disponible también como una superposición en la esquina inferior de la pantalla. Use el acceso directo del teclado (predeterminado [Ctrl+Alt+Ins]) para activar o desactivar esta información superpuesta.

#### **Temas relacionados**

- Ver [clasificaciones](#page-43-0) de juegos  $\blacksquare$
- [Establecer](#page-16-0) accesos directos del teclado $\blacksquare$

#### [Accesos](#page-26-0) directos del teclado  $\blacksquare$

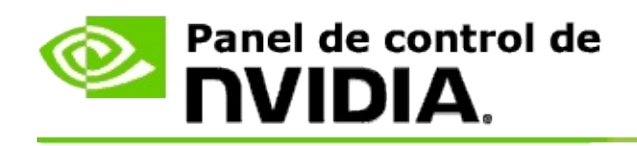

# **Para habilitar o deshabilitar el modo de compatibilidad 3D**

- 1. Antes de iniciar el juego, habilite *Configuración en juegos avanzada* en el Panel de control de NVIDIA:
	- a. Abra el Panel de control de NVIDIA y desplácese hasta la página *3D estereoscópica* -> *Establecer configuración 3D estereoscópica* y haga clic en **Establecer accesos directos de teclado**.
	- b. Haga clic en la flecha **Mostrar configuración avanzada en juegos** si la sección no se expande, y a continuación seleccione **Activar configuración avanzada en juegos**.
	- c. Haga clic en **Aceptar**.
- 2. Pulse Ctrl+Alt+F11 durante el juego para alternar entre el Modo de compatibilidad 3D y el Modo 3D Vision.

### **Temas relacionados**

- Modo de [compatibilidad](#page-45-0) 3D  $\blacksquare$
- Comprobar si el modo de [compatibilidad](#page-39-0) 3D está habilitado  $\blacksquare$
- Ver [clasificaciones](#page-43-0) de juegos  $\blacksquare$

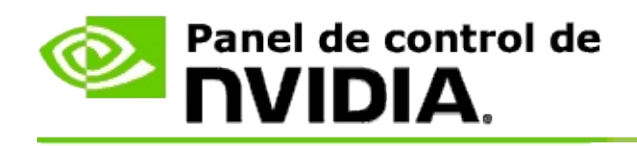

# **Para comprobar si el modo de compatibilidad 3D está habilitado**

Al iniciar un juego, una superposición en la esquina inferior de la pantalla muestra la clasificación del juego además de si el modo de compatibilidad 3D está activado o desactivado.

Si no hay superposición, pulse el método abreviado de teclado [Ctrl+Alt+Ins] para activar la superposición.

#### **Temas relacionados**

- Modo de [compatibilidad](#page-45-0) 3D  $\blacksquare$
- Habilitar o deshabilitar el modo de [compatibilidad](#page-37-0) 3D  $\blacksquare$

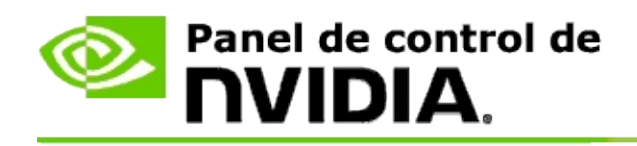

# **Referencia**

Esta sección proporciona información de referencia sobre la visualización de las clasificaciones 3D estereoscópicas para juegos, y el modo de compatibilidad 3D.

- Ver [clasificaciones](#page-43-0) de juegos  $\blacksquare$
- Modo de [compatibilidad](#page-45-0) 3D  $\blacksquare$

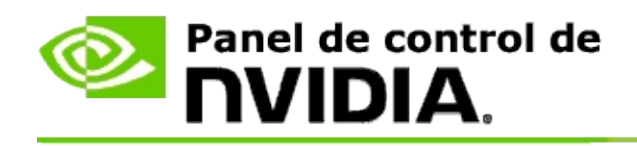

# **Ver clasificaciones de juegos**

Esta página muestra una lista de todos los juegos que han sido probados por NVIDIA con la configuración 3D estereoscópica. Cada juego ha sido clasificado como **Excelente**, **Bueno**, **Medio** o **No recomendado**. Esta clasificación está basada en lo bien que un juego se adapta a la configuración 3D estereoscópica y si hay algún problema en el juego que pueda interferir con una buena visualización 3D estereoscópica.

- Para ver sólo los juegos que están instalados en su equipo, haga clic en el  $\blacksquare$ cuadro de diálogo **Mostrar sólo juegos instalados**.
- La columna **Modo 3D Vision** muestra la clasificación 3D estereoscópica  $\blacksquare$ de cada juego.
- La columna **Modo de compatibilidad 3D** muestra la clasificación de  $\blacksquare$ compatibilidad 3D para los juegos compatibles.
- La sección **Problemas y configuraciones recomendadas** describe lo bien  $\blacksquare$ que funciona un juego en particular con la configuración 3D estereoscópica bajo el Modo 3D Vision además de bajo el Modo de compatibilidad 3D donde corresponda. También puede contener sugerencias para una configuración 3D estereoscópica del juego de mayor calidad, y mostrar una lista de problemas en el juego que puedan interferir con una visualización 3D estereoscópica óptima.

#### **Temas relacionados**

- Verificar la [compatibilidad](#page-34-0) de su juego con la configuración 3D  $\blacksquare$ estereoscópica
- [Establecer](#page-16-0) accesos directos del teclado  $\blacksquare$
- [Accesos](#page-26-0) directos del teclado  $\blacksquare$

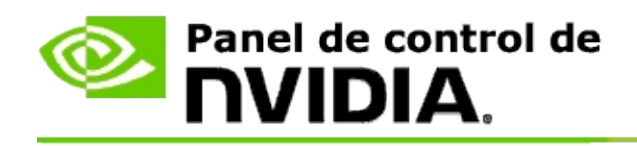

# **Modo de compatibilidad 3D**

El Modo de compatibilidad 3D es un modo de renderizado patentado por NVIDIA para 3D Vision que mejora la experiencia 3D en muchos juegos DirectX 10 y 11.

# **Requisitos y compatibilidad**

- Los juegos deben ejecutarse en el modo DirectX 10 o DirectX 11.  $\blacksquare$
- No es compatible con 3D Vision Surround. $\blacksquare$

# **Uso del Modo de compatibilidad 3D**

El Modo de compatibilidad 3D está disponible para una selección de juegos, pero NVIDIA continúa agregando compatibilidad del juego con nuevas versiones del controlador. Donde se admite, el Modo de compatibilidad 3D está habilitado por defecto. No obstante, puede habilitarlo o deshabilitarlo manualmente. Consulte las instrucciones en Cómo habilitar o deshabilitar el Modo de [compatibilidad](#page-37-0) 3D.

Si el Modo de compatibilidad 3D está deshabilitado o no es admitido, el controlador usará el Modo 3D Vision estándar con el juego.

#### **Temas relacionados**

- Habilitar o deshabilitar el modo de [compatibilidad](#page-37-0) 3D  $\blacksquare$
- Comprobar si el modo de [compatibilidad](#page-39-0) 3D está habilitado  $\blacksquare$

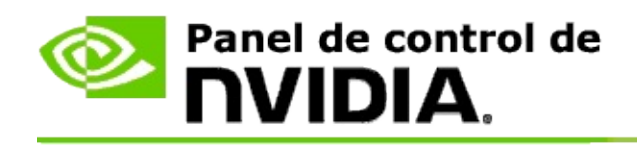

# **Configuración de 3D Vision Pro**

NVIDIA® 3D Vision™ Pro es la versión profesional de las gafas y emisor estéreos de 3D Vision™. Mientras que el kit 3D Vision utiliza comunicación infraroja (IR) desde el emisor a las gafas estéreo, el profesional utiliza comunicación bidireccional de radiofrecuencia (RF) entre las gafas estéreo y el centro del 3D Vision Pro. Esto permite el uso de múltiples centros de 3D Vision Pro al alcance entre sí sin conflicto alguno.

3D Vision Pro no necesita una línea de visión entre el centro y las gafas de 3D Vision Pro. Esto proporciona más flexibilidad en la localización, distancia y posición de las gafras con respecto al centro.

Para obtener ayuda sobre cómo utilizar estas [funciones,](#page-51-0) consulte Cómo hacer para.

Para ver información de referencia acerca de estas funciones, consulte [Referencia](#page-61-0).

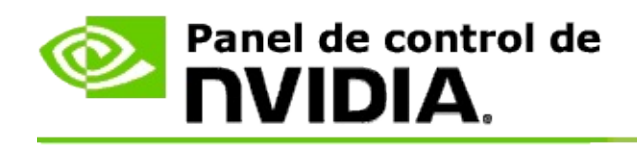

# **Cómo hacer para...**

- [Habilitar](#page-53-0) 3D Vision Pro con las GPU GeForce  $\blacksquare$
- [Habilitar](#page-55-0) 3D Vision Pro con las GPU Quadro  $\blacksquare$
- [Configurar](#page-57-0) las gafas nuevas 3D Vision Pro  $\blacksquare$
- [Cambiar](#page-58-0) el alcance del centro de 3D Vision Pro  $\blacksquare$
- Mejorar la [intensidad](#page-59-0) de la señal de RF de 3D Vision Pro  $\blacksquare$
- Probar 3D Vision Pro en mi [sistema](#page-60-0)  $\blacksquare$

<span id="page-53-0"></span>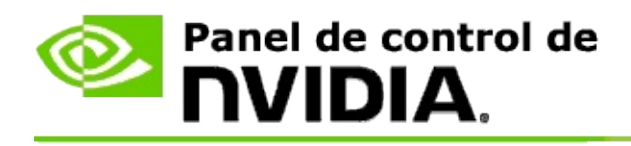

Cuando instala por primera vez el software de 3D Vision Pro, la instalación proporciona un asistente para ayudarle a configurar correctamente el hardware de su 3D Vision Pro. También puede ejecutar el asistente más tarde como se describe aquí.

### **Para habilitar 3D Vision Pro con las GPU GeForce**

- 1. En el **árbol de navegación** del panel de control de NVIDIA, bajo **Configuración 3D estereoscópica**, seleccione **Establecer configuración 3D estereoscópica** para abrir esta página.
- 2. Haga clic en **Ejecutar asistente de instalación** para iniciar el asistente que le ayudará a instalar paso a paso y probar todo el hardware necesario para ver los efectos 3D estereoscópicos.

Este paso no es necesario si ya configuró y probó su configuración después de instalar el software de 3D Vision Pro.

- 3. Una vez su hardware esté instalado bien, puede activar la configuración 3D estereoscópica desde esta página de la siguiente forma:
	- a. Seleccione la casilla de verificación **Activar configuración 3D estereoscópica**.
	- b. Si tiene más de un tipo de visor 3D estereoscópico, haga clic en la flecha de la lista **Tipo de pantalla 3D estereoscópica** y seleccione **3D Vision Pro**.
	- c. Si no desea activar la configuración 3D estereoscópica hasta después de iniciar el juego, seleccione la casilla de verificación **Ocultar efectos 3D estereoscópicos**.

Puede activar los efectos 3D estereoscópicos utilizando las teclas de acceso rápido o el botón en el emisor IR NVIDIA.

La tecla de acceso rápido predeterminada para activar los efectos 3D estereoscópicos dentro del juego es [Ctrl+T].

d. Haga clic en **Aplicar**.

### **Temas relacionados**

[Administrar](#page-63-0) 3D Vision Pro  $\blacksquare$ 

<span id="page-55-0"></span>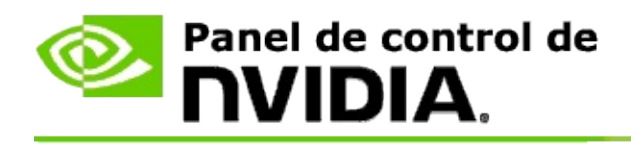

Cuando instala por primera vez el software de 3D Vision Pro, la instalación proporciona un asistente para ayudarle a configurar correctamente el hardware de su 3D Vision Pro. También puede ejecutar el asistente más tarde como se describe aquí.

### **Para habilitar 3D Vision Pro con las GPU Quadro**

- 1. En el **árbol de navegación** del panel de control de NVIDIA, bajo **Configuración 3D**, seleccione **Administrar configuración 3D** para abrir esta página.
- 2. Haga clic en la pestaña **Configuración global**.
- 3. Desde la casilla *Configuración*, haga clic en **Estéreo-Modo de pantalla** y después seleccione la opción apropiada de 3D Vision Pro según el hardware de su estéreo.
- 4. Habilitar la configuración 3D estereoscópica según las aplicaciones que desee ver en estéreo 3D:

**Estéreo de consumidor**: Para utilizar el controlador 3D estereoscópico de NVIDIA para juegos DirectX (no compatibles con Windows XP):

- a. Desde la casilla *Configuración*, haga clic en **Estéreo-Activar** y después seleccione **Desactivar**.
- b. Haga clic en **Aplicar**.
- c. En el **árbol de navegación** del panel de control de NVIDIA, bajo **Configuración 3D estereoscópica**, seleccione **Establecer configuración 3D estereoscópica** para abrir esta página.
- d. Seleccione la casilla de verificación **Activar configuración 3D estereoscópica** para activar la configuración 3D estereoscópica de NVIDIA y después haga clic en **Aplicar**.

**Estéreo en búfer cuádruple**: Para utilizar el estéreo profesional en búfer

cuádruple:

- a. Desde la casilla *Configuración*, haga clic en **Estéreo-Activar** y después seleccione **Activar**.
- b. Haga clic en **Aplicar**.
- c. En el **árbol de navegación** del panel de control de NVIDIA, bajo **Configuración 3D estereoscópica**, seleccione **Establecer configuración 3D estereoscópica** para abrir esta página.
- d. Deseleccione la casilla de verificación **Activar configuración 3D estereoscópica** para desactivar la configuración 3D estereoscópica de NVIDIA y después haga clic en **Aplicar**.

#### **Temas relacionados**

[Administrar](#page-63-0) 3D Vision Pro  $\blacksquare$ 

<span id="page-57-0"></span>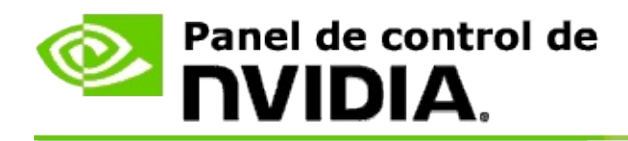

### **Para configurar las gafas nuevas 3D Vision Pro**

- 1. En el **árbol de navegación** del panel de control de NVIDIA, bajo **3D estereoscópica**, seleccione **Administrar 3D Vision Pro** para abrir esta página.
- 2. Desde la casilla *Gafas*, haga clic en **Agregar gafas** para abrir el cuadro de diálogo *Agregar gafas*.
- 3. Siga las instrucciones del cuadro de diálogo *Agregar gafas* y después haga clic en **Listo**.

Las nuevas gafas aparecen como una entrada en la lista.

Para renombrar la entrada, haga clic en la flecha *Acciones*, seleccione **Renombrar** e introduzca un nombre en el campo de nombres del diálogo *Renombrar*; después haga clic en **Aceptar**.

#### **Temas relacionados**

[Administrar](#page-63-0) 3D Vision Pro  $\blacksquare$ 

<span id="page-58-0"></span>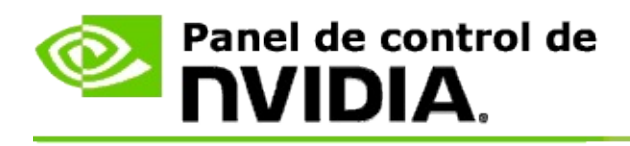

El alcance del centro es la distancia máxima a la que las gafas pueden sincronizar con el centro del 3D Vision Pro. Puede reducir el alcance del centro para limitar la experiencia a un grupo pequeño o aumentar el alcance para incluir a todos en una habitación grande.

### **Para cambiar el alcance del centro de 3D Vision Pro**

- 1. En el **árbol de navegación** del panel de control de NVIDIA, bajo **3D estereoscópica**, seleccione **Administrar 3D Vision Pro** para abrir esta página.
- 2. Haga clic en la flecha *Elegir alcance del transceptor* y después seleccione la opción que desee.
	- **Corto alcance**: hasta 2 metros (6,5 pies)  $\blacksquare$
	- **Medio alcance**: hasta 10 metros (32 pies)  $\blacksquare$
	- **Largo alcance**: todo el alcance del centro.  $\blacksquare$
- 3. Haga clic en **Aplicar**.

Sólo las gafas que estén dentro del alcance seleccionado aparecen en la caja de las gafas conectadas.

#### **Temas relacionados**

[Administrar](#page-63-0) 3D Vision Pro  $\blacksquare$ 

<span id="page-59-0"></span>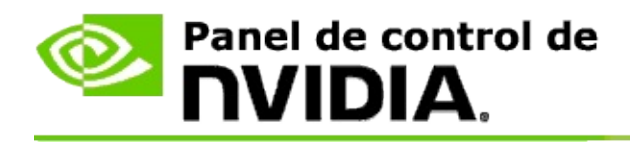

### **Para mejorar la intensidad de la señal de RF**

- 1. En el **árbol de navegación** del panel de control de NVIDIA, bajo **3D estereoscópica**, seleccione **Administrar 3D Vision Pro** para abrir esta página.
- 2. En el área *Información del canal*, haga clic en **Selección automática del siguiente canal**.

El cuadro de diálogo *Selección automática del siguiente canal* aparece e indica el progreso de la selección. El cuadro de diálogo se cierra cuando el siguiente canal se establece.

3. Con sus gafas dentro del alcance del centro, verifique que el área de la información del canal indica una buena intensidad de la señal y que sus gafas están sincronizadas con el centro y aparecen en la lista de gafas.

#### **Temas relacionados**

[Administrar](#page-63-0) 3D Vision Pro  $\blacksquare$ 

<span id="page-60-0"></span>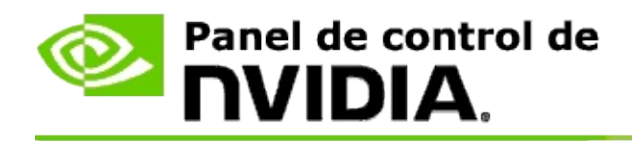

### **Para probar 3D Vision Pro en mi sistema**

- 1. En el **árbol de navegación** del panel de control de NVIDIA, bajo **3D estereoscópica**, seleccione **Administrar 3D Vision Pro** para abrir esta página.
- 2. Haga clic en **Abrir aplicación de pruebas**.

La aplicación de prueba aparece en una ventana.

#### **Temas relacionados**

[Administrar](#page-63-0) 3D Vision Pro  $\blacksquare$ 

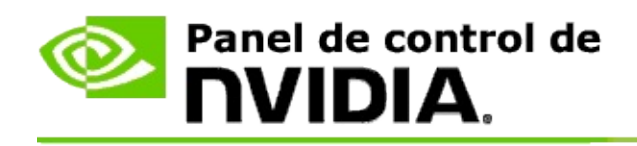

# **Referencia de 3D Vision Pro**

Esta sección proporciona información de referencia sobre 3D Vision Pro.

[Administrar](#page-63-0) 3D Vision Pro  $\blacksquare$ 

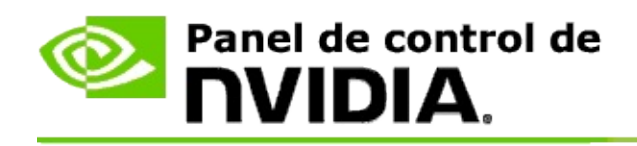

# **Administrar 3D Vision Pro**

Utilizar esta página para configurar NVIDIA® 3D Vision™ Pro.

Puede instalar nuevas gafas, cambiar el alcance del transceptor del centro, ver qué gafas están sincronizadas con el centro y seleccionar un canal diferente para mejorar la señal del centro a las gafas.

# **Sección de las gafas**

**Gafas conectadas**: Muestra cuántas gafas están conectadas y sincronizadas con el centro.

**Agregar gafas**: Haga clic para abrir el cuadro de diálogo *Agregar gafas* que le permite sincronizar un par de gafas estéreo con el centro.

**Actualizar**: Actualiza la lista de gafas que están sincronizadas con el centro.

**Acciones**: Haga clic en la flecha y después seleccione una acción a tomar. La acción es aplicable al par de gafas seleccionadas en la lista de gafas conectadas.

- **Identificar**: Provoca el parpadeo de la luz LED en las gafas seleccionadas.  $\blacksquare$
- **Renombrar**: Abre el cuadro de diálogo *Renombrar gafas* que le permite  $\blacksquare$ asignar un nombre diferente al par de gafas seleccionado.
- **Eliminar**: Elimina el par de gafas seleccionado en la lista y desconecta las  $\blacksquare$ gafas del centro.

**Elegir alcance del centro**: Haga clic en la flecha y después seleccione el alcance del centro que desee.

- **Corto alcance**: hasta 2 metros (6,5 pies)  $\blacksquare$
- **Medio alcance**: hasta 10 metros (32 pies)  $\blacksquare$
- **Largo alcance**: todo el alcance del centro. $\blacksquare$

### **Sección de configuración de estéreo**

**Nota**: Los controles y la información en esta sección es aplicable sólo a las tarjetas Quadro y no a las GPU GeForce.

**Estéreo**: Indica si la configuración 3D estereoscópica está habilitada o no para la tarjeta Quadro. Para cambiar el estado, haga clic en el enlace que abre la página Configuración 3D -> Administrar configuración 3D. Después, desde la pestaña 'Configuración global' cambie la configuración **Estéreo-Activar** para activar o desactivar según desee o no habilitar el estéreo en búfer cuádruple (Activar) o deshabilitarlo (Desactivar).

**Modo de pantalla**: Indica el tipo de hardware de estéreo que está utilizando. Ésta es la misma configuración indicada en la página Configuración 3D -> Administrar configuración 3D' -> 'Configuración global' -> configuración 'Estéreo-Modo de pantalla'.

**Abrir aplicación de pruebas**: Haga clic para abrir una demostración de la configuración 3D estereoscópica de OpenGL para poder verificar la funcionalidad de 3D estéreo en su sistema. La aplicación se abre en una ventana.

### **Sección de información del canal**

**Intensidad de señal**: Muestra la intensidad de la señal del actual canal del centro.

**Elección automática del siguiente canal**: Haga clic para seleccionar un canal diferente del centro en caso de que el actual tenga baja intensidad de señal.

#### **Temas relacionados**

- [Habilitar](#page-53-0) 3D Vision Pro  $\blacksquare$
- [Configurar](#page-57-0) las gafas estéreo nuevas  $\blacksquare$
- [Cambiar](#page-58-0) el alcance del centro  $\blacksquare$
- Mejorar la [intensidad](#page-59-0) de la señal de RF  $\blacksquare$
- [Probar](#page-60-0) 3D Vision Pro  $\blacksquare$

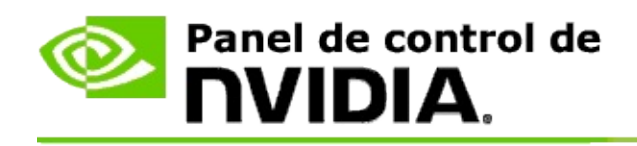

# **Estéreo de 3D profesional en búfer cuádruple**

Al combinar gafas de configuración 3D estereoscópicas, una pantalla 3D-ready y resoluciones compatibles de avanzada y ultra avanzada calidad NVIDIA® Quadro®, cualquier aplicación profesional que utilice estéreo en búfer cuádruple OpenGL puede verse en configuración 3D estereoscópica.

El estéreo búfer cuádruple utiliza cuatro búferes (izquierdo y derecho anteriores, e izquierda y derecha posteriores) en vez de dos búferes (anterior y posterior) utilizados en el estéreo tradicional. El estéreo en búfer cuádruple permite al usuario ver en estéreo bien en el modo de pantalla completa o con ventanas múltiples. Esta tecnología proporciona la calidad visual más avanzada de la configuración 3D estereoscópica necesaria en las estaciones de trabajo profesionales.

Vea Cómo habilito el estéreo [profesional](#page-70-0) en búfer cuádruple.

<span id="page-70-0"></span>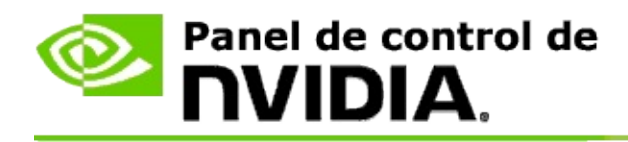

### **Para habilitar el estéreo profesional en búfer cuádruple:**

- 1. En el **árbol de navegación** del panel de control de NVIDIA, bajo **Configuración 3D**, seleccione **Administrar configuración 3D** para abrir esta página.
- 2. Haga clic en la pestaña **Configuración global**.
- 3. Desde la casilla *Configuración*, haga clic en **Estéreo-Modo de pantalla** y después seleccione la opción apropiada según el hardware de su estéreo.
- 4. Desde la casilla *Configuración*, haga clic en **Estéreo-Activar** y después seleccione **Activar**.
- 5. Haga clic en **Aplicar**.
- 6. En el **árbol de navegación** del panel de control de NVIDIA, bajo **Configuración 3D estereoscópica**, seleccione **Establecer configuración 3D estereoscópica** para abrir esta página.
- 7. Asegúrese de deseleccionar la casilla de verificación **Activar configuración 3D estereoscópica** y después haga clic en **Aplicar**.

#### **Temas relacionados**

[Administrar](#page-63-0) 3D Vision Pro  $\blacksquare$